# **Display Options**

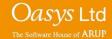

#### **Display Options Access**

The display options control the appearance of each plot and many of the items drawn in each plot. The display options panel can be accessed by either clicking the 'Disp opt' button in the D3PLOT menu, pressing the 'O' button on a keyboard or via 'Display->Options' on the top toolbar.

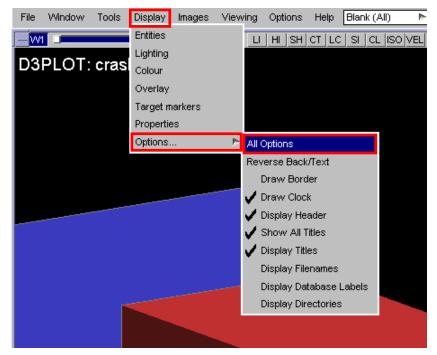

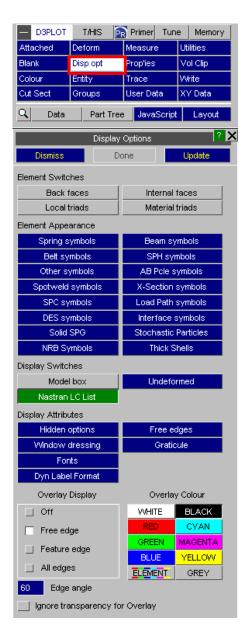

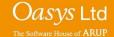

#### **Display Options**

Three buttons appear at the top of the Display Options panel and all subpanels.

- Dismiss saves changes made, dismisses the current menu and returns to the Data menu.
- Done saves changes made and returns to the main 'Display Options' menu.
- Update applies changes made and updates the graphics window to display changes.

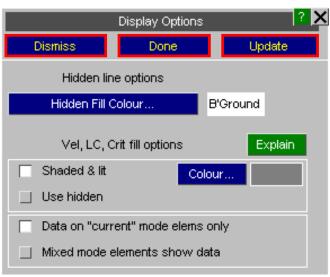

#### **Element Switches**

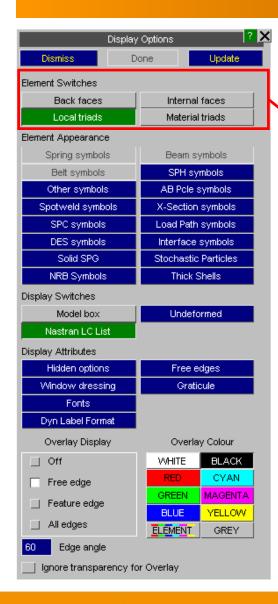

**Element Switches** – these options control the display of back and internal faces of 3D elements and the display of element triads showing the local element axes.

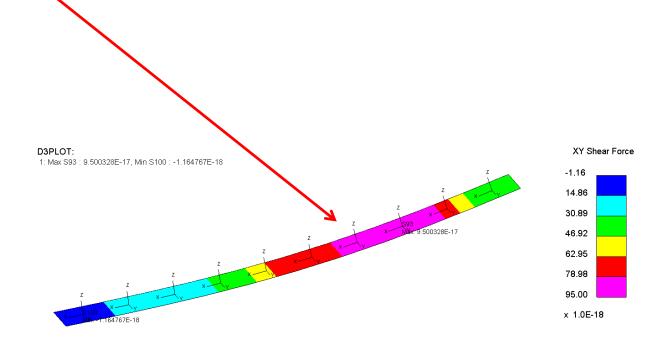

#### **Element Appearance**

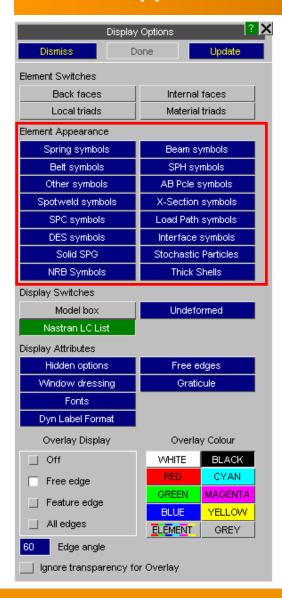

**Element Appearance** – these options control how a number of different element types are drawn. Some types have alternate symbols, while others have options to control their size.

#### **Element Appearance example - Beam symbols**

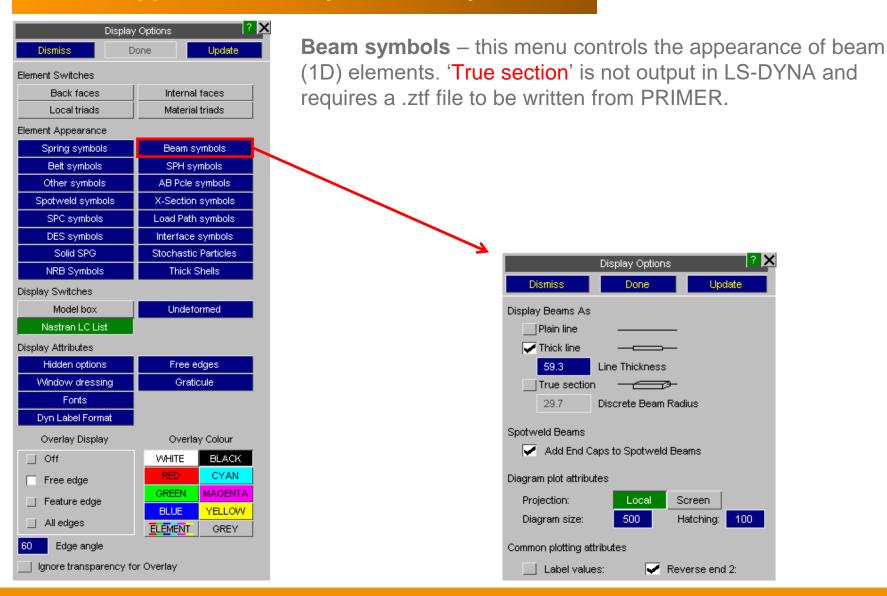

# **Element Appearance example – Beam symbols**

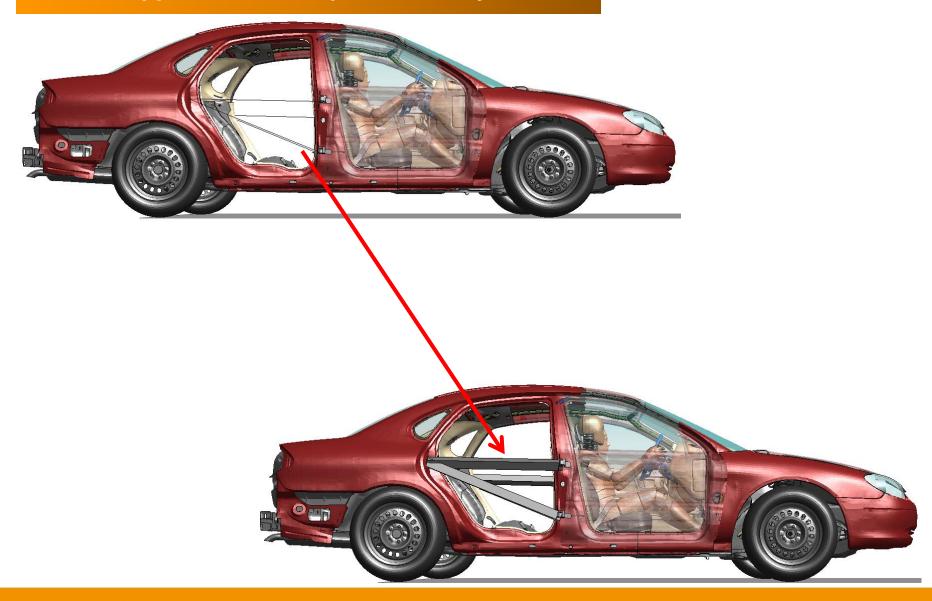

### **Display Switches**

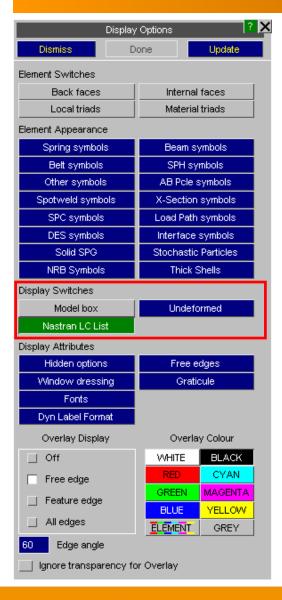

**Display Switches** – these options can be used to display a box around the model and to display the undeformed geometry of a model.

# **Display Switches – Example**

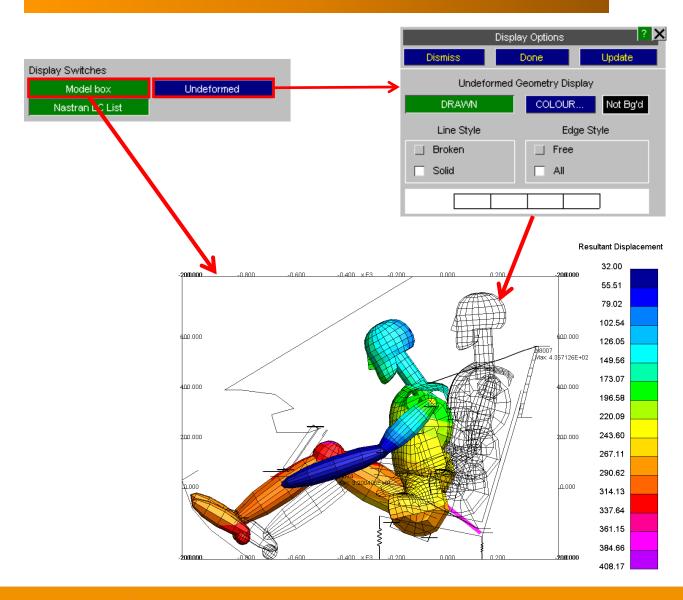

#### **Display Attributes**

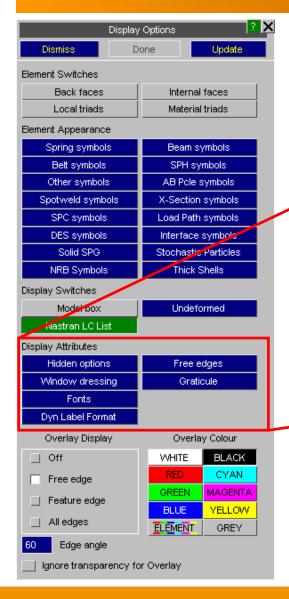

**Display Attributes** - these options enable the graphics window to be customised, including adding a graticule (gridlines) and choosing fonts.

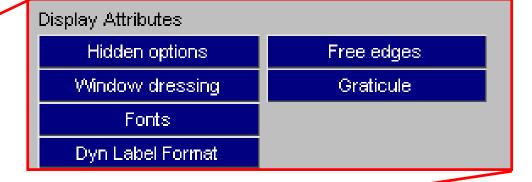

## **Window Dressing**

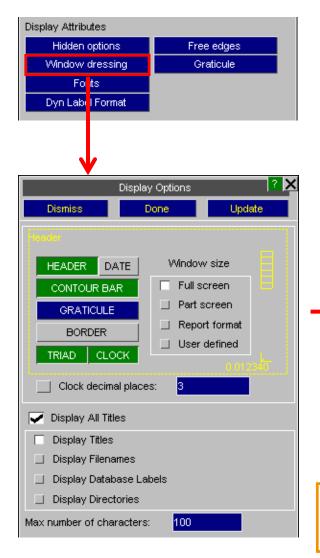

'Window dressing' controls which additional items are added to plots.

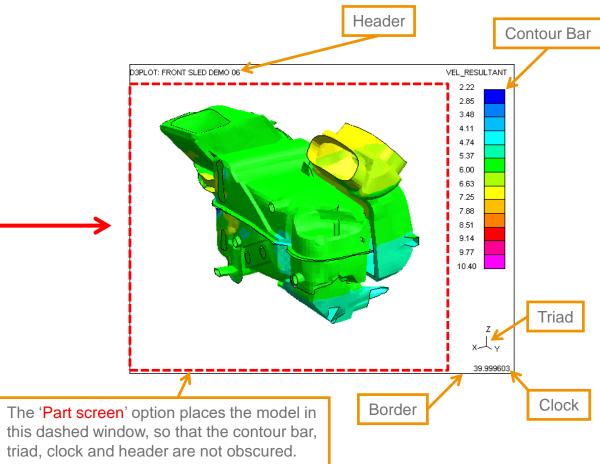

## **Graticule (2D)**

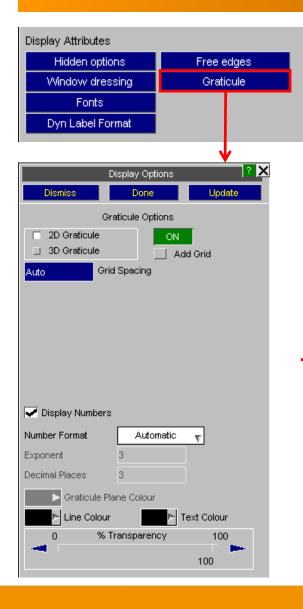

The 'Graticule' option can be used to display the current model dimensions. In 2D mode, the Graticule shows either model space or screen space, depending on the view.

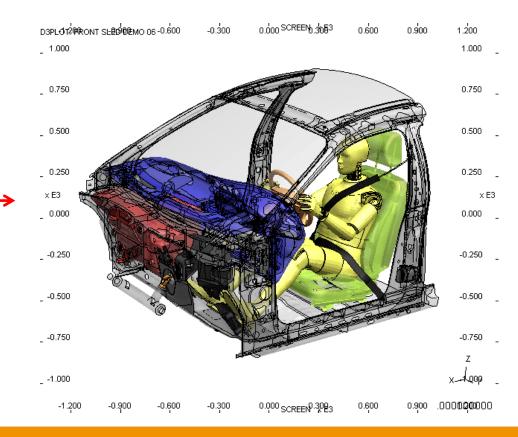

## **Graticule (3D)**

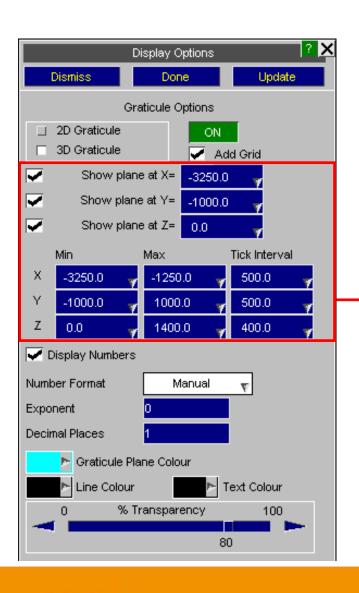

In 3D mode, the size and location of each plane can be set along with the grid spacing along each axis.

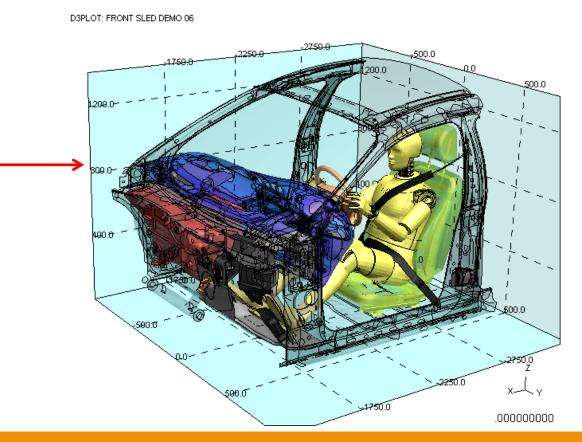

#### **Fonts**

#### Set text font size for:

- Labels
- Title
- Clock
- Contour Bar
- Graticule

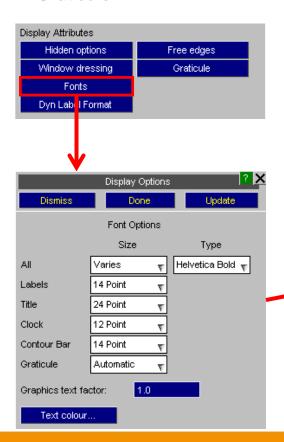

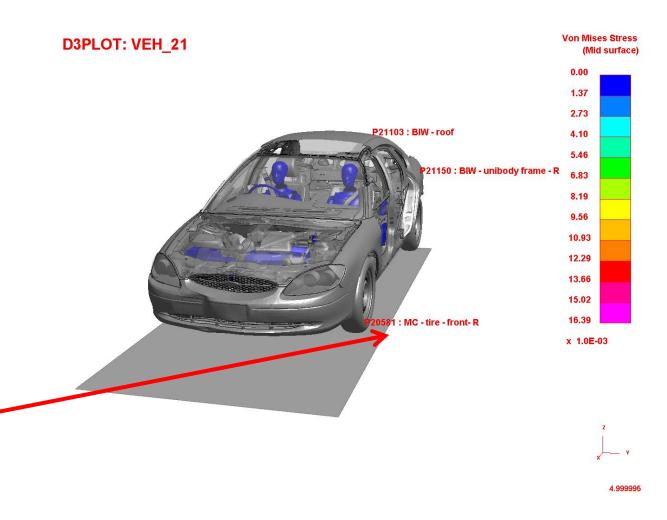

#### **Element Overlay**

The Overlay options control how the mesh line overlay is drawn, along with the colour used for the overlay. Pressing the 'Y' button on a keyboard cycles through no/free/all overlay.

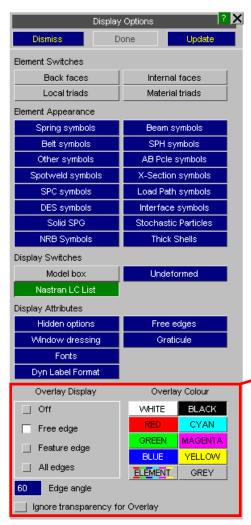

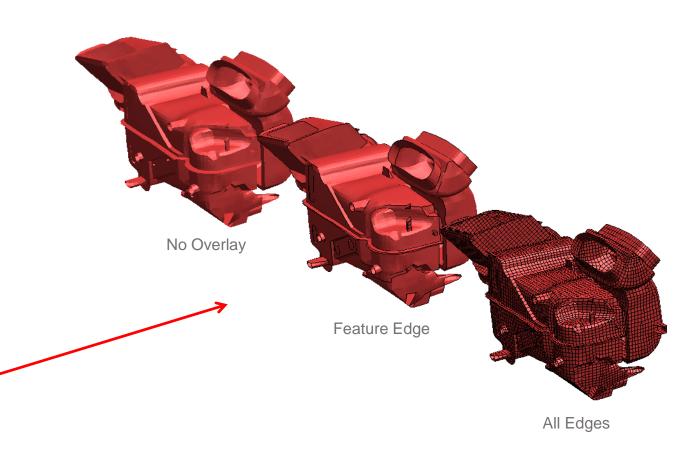

## Lighting

The 'Lighting' panel can be accessed through the top toolbar within D3PLOT.

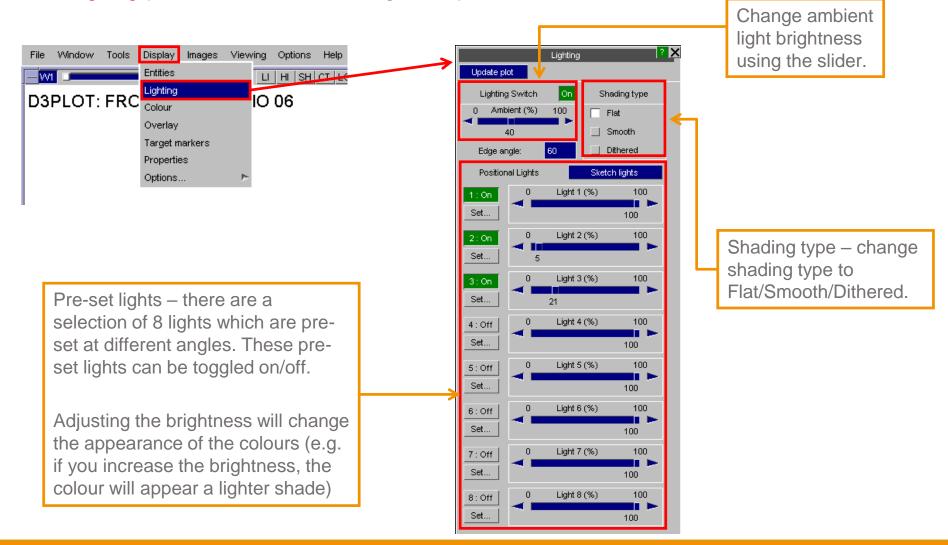

#### **Contact Information**

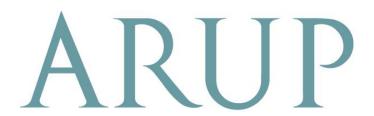

www.arup.com/dyna

#### For more information please contact the following:

| UK:                   | China:                 | India:                      |
|-----------------------|------------------------|-----------------------------|
| The Arup Campus       | Arup                   | Arup                        |
| Blythe Valley Park    | 39F/41F                | Ananth Info Park            |
| Solihull              | Huaihai Plaza          | HiTec City                  |
| B90 8AE               | 1045 Huaihai Road (M)  | Madhapur Phase-II           |
| United Kingdom        | Xuhui District         | Hyderabad 500081, Telangana |
|                       | Shanghai 200031        | India                       |
|                       | China                  |                             |
|                       |                        |                             |
| T +44 121 213 3399    | T +86 21 3118 8875     | T +91 40 44369797 / 98      |
| dyna.support@arup.com | china.support@arup.com | india.support@arup.com      |

or contact your local Oasys Ltd. distributor.

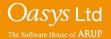